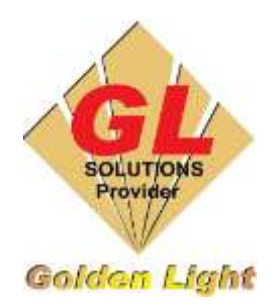

## **CÔNG TY TNHH TIN HỌC ĐIỆN TỬ ÁNH VÀNG GOLDEN LIGHT INFORMATION TECHNOLOGY CO., LTD**

Add:24 Hiền Vương, P. Phú Thạnh, Quận Tân Phú TP.HCM Tel:(8428) 38113929 Fax: (8428)8113970 Website: [http://www.anhvang.com](http://www.anhvang.com/) Email: [info@anhvang.com](mailto:info@anhvang.com)

# **HƯỚNG DẪN CÀI ĐẶT FLEXI Sai**

#### 1. Chuẩn bị

 Phần mềm FLEXI Sai phiên bản GOLDEN LIGHT EDITION (chỉ dùng cho các máy hãng MUTOH / GRAPHTEC) & INPUT Profile (tăng độ đậm Saturation). Quét QR Code để tải phần mềm hoặc tải theo Link: [FLEXI \(anhvang.com\)](https://www.anhvang.com/ho-tro/phanmemhotro/flexi)

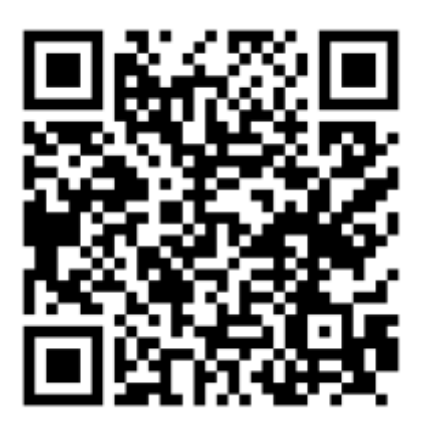

PROFILE ICC (liên hệ Kỹ thuật để nhận PROFILE đúng với vật liệu)

### 2. Cài đặt

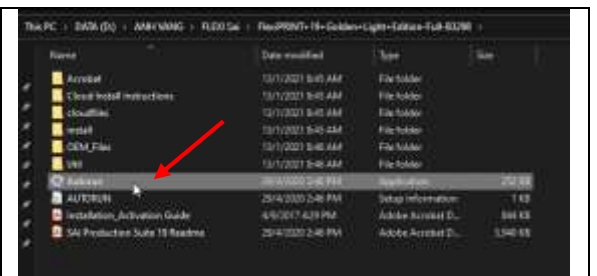

Nhấn "AUTORUN" để cài đặt

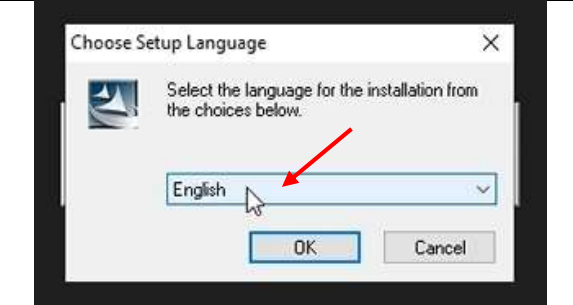

Chọn Ngôn ngữ sau đó  $\rightarrow$  OK

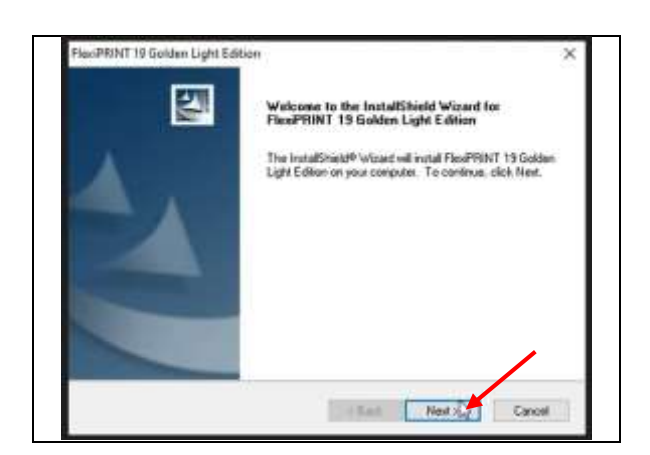

Nhấn NEXT để bắt đầu cài đặt

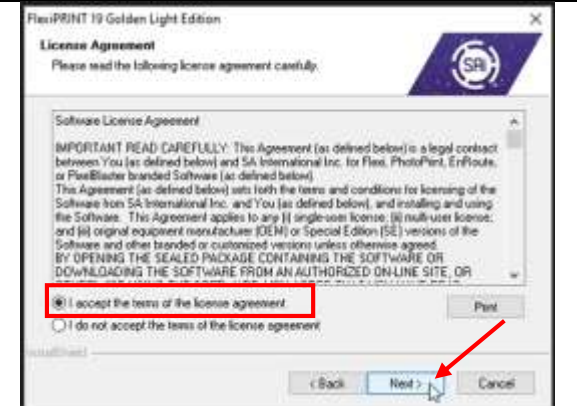

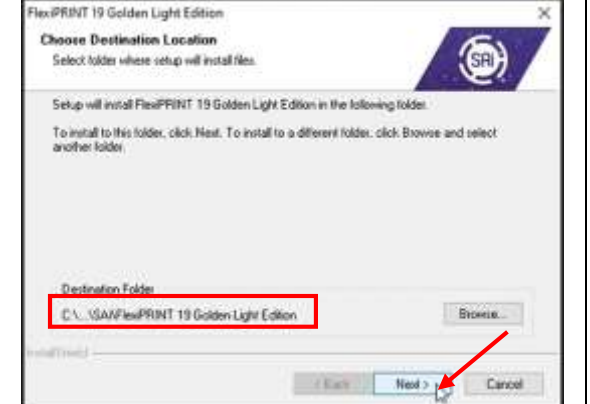

- Đọc các điều khoản & đồng ý  $\rightarrow$  NEXT

Chọn nơi chưa phần mềm (để mặc định) NEXT

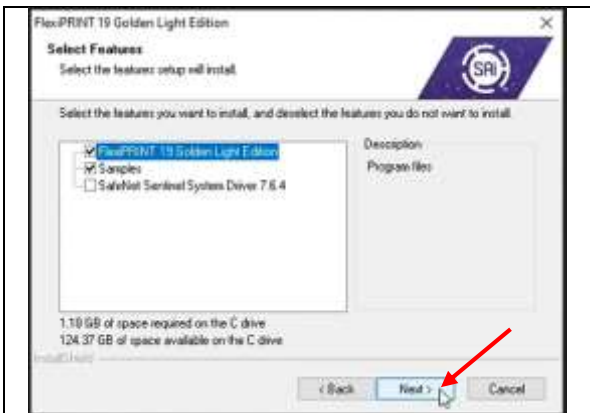

 Phần mềm yêu cầu cài đặt thêm các chức năng (để mặc  $dinh) \rightarrow \text{NEXT}$ 

Tiếp tục NEXT để cài đặt

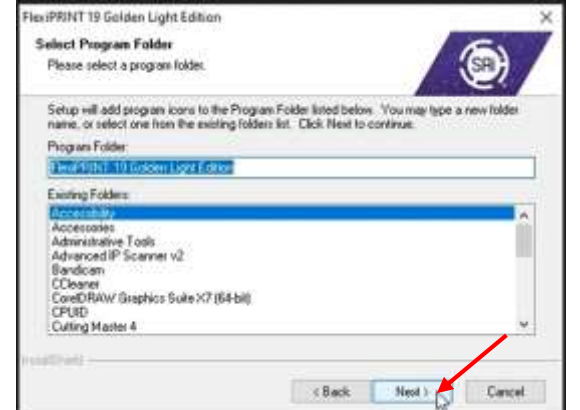

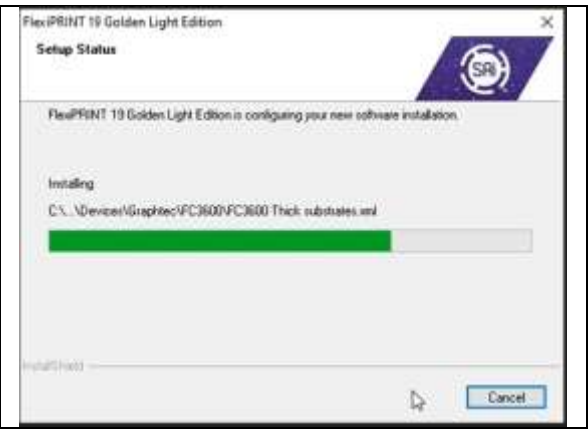

Chờ phần mềm được cài đặt

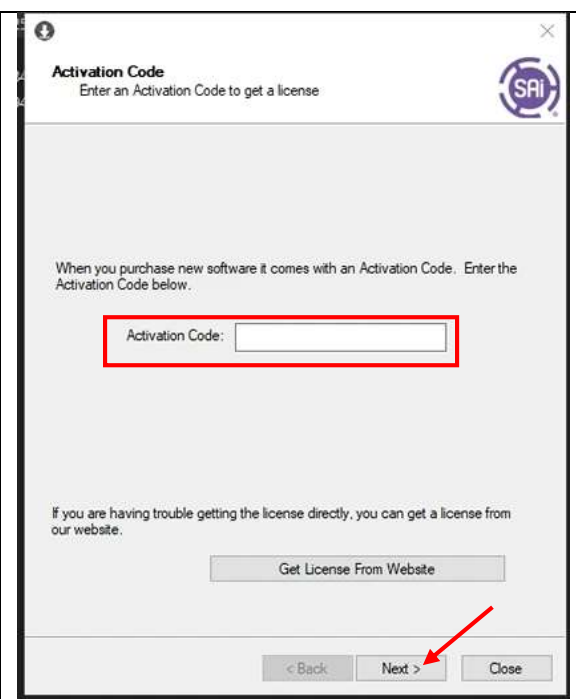

- Nhập CODE License được cung cấp từ Ánh vàng  $\rightarrow$ NEXT
- Nếu như chưa có hoặc mất vui lòng liên hệ Ánh Vàng để được hỗ trợ (028) 3911 3929

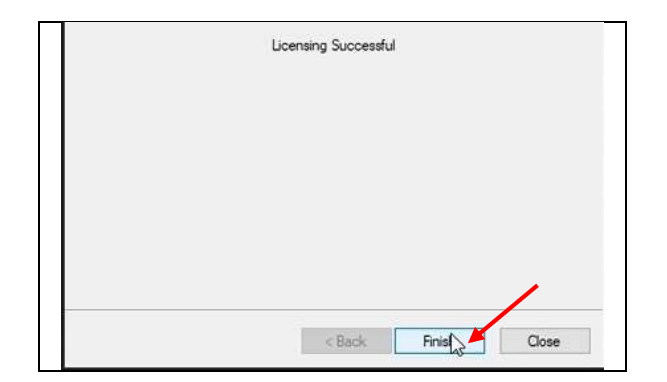

• Nhập Code thành công  $\rightarrow$  FINISH để qua bước tiếp theo

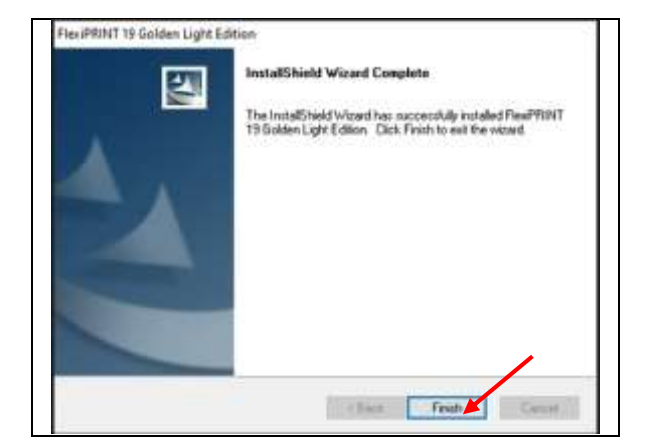

- Cài đặt hoàn tất  $\rightarrow$  FINISH để kết thúc

## 3. Thêm thiết bị Máy in Mutoh & Máy cắt Graphtec

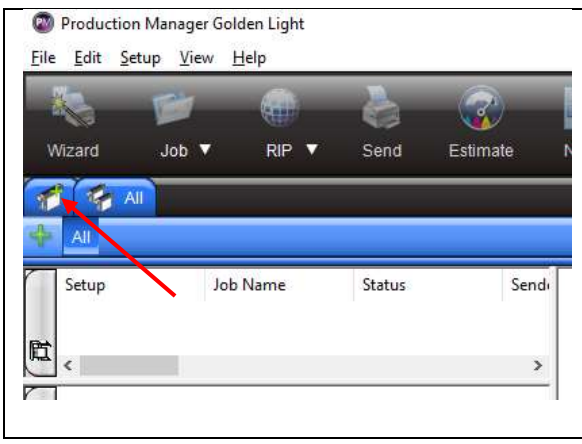

• Nhấn vào "ICON" để thêm thiết bị

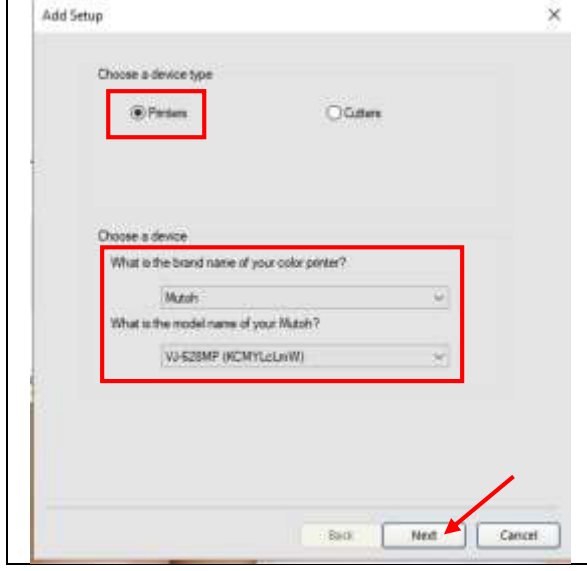

- $\bullet$  Thiết bị in  $\rightarrow$  chọn Printers
- Chọn hãng
- Chọn dòng máy mà hãng cung cấp
- Nhấn Next để qua bước tiếp theo

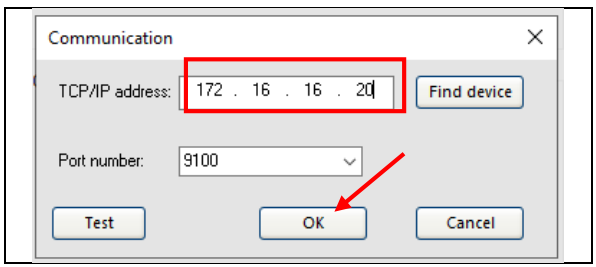

• Nhập IP máy in hiện có  $\rightarrow$  Test để kiểm tra máy có trong hệ thống Internet.

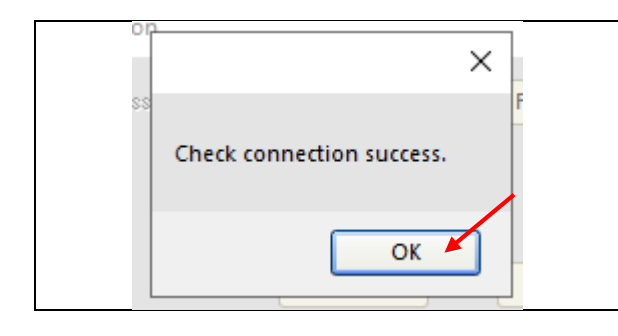

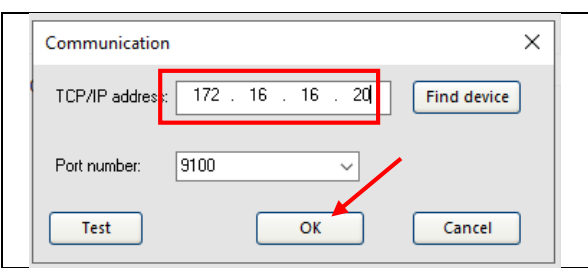

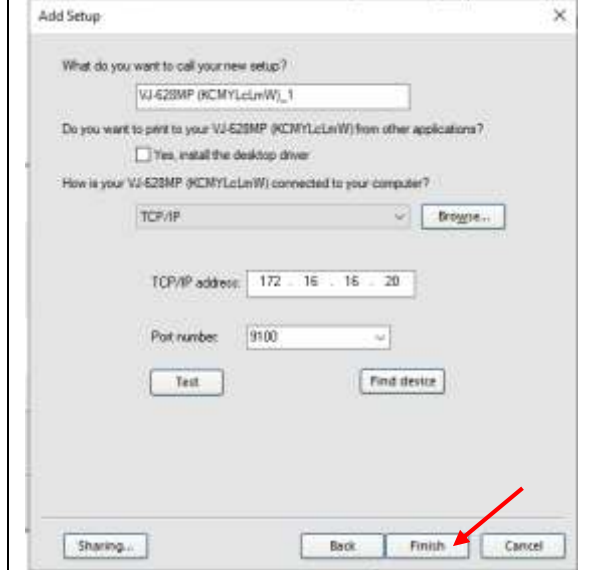

- Kiểm tra kết nối thành công  $\rightarrow$  OK

• Nhập IP máy in hiện có  $\rightarrow$  OK

- Xem lại thiết lập  $\rightarrow$  FINISH để kết thúc

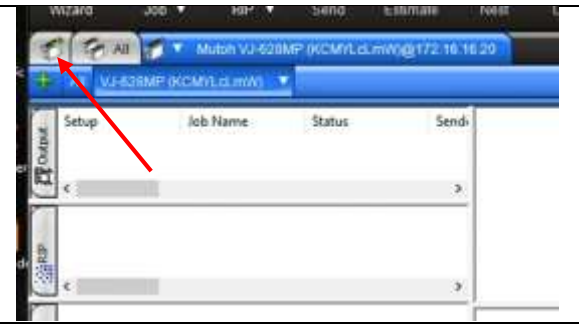

Tiếp tục nhấn "ICON" để thêm thiết bị Máy cắt

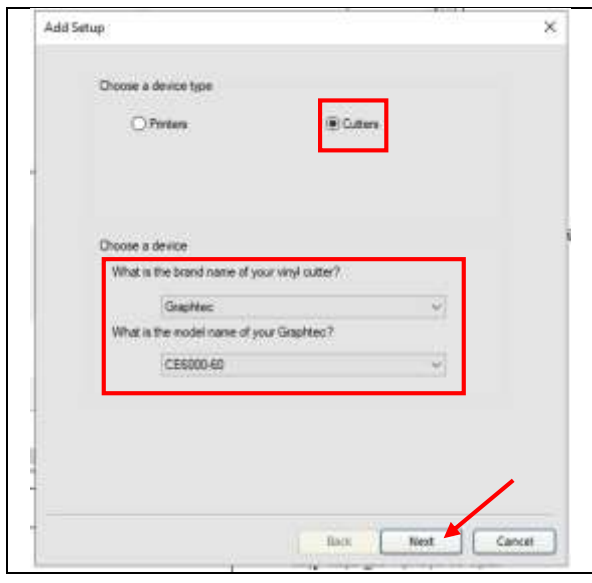

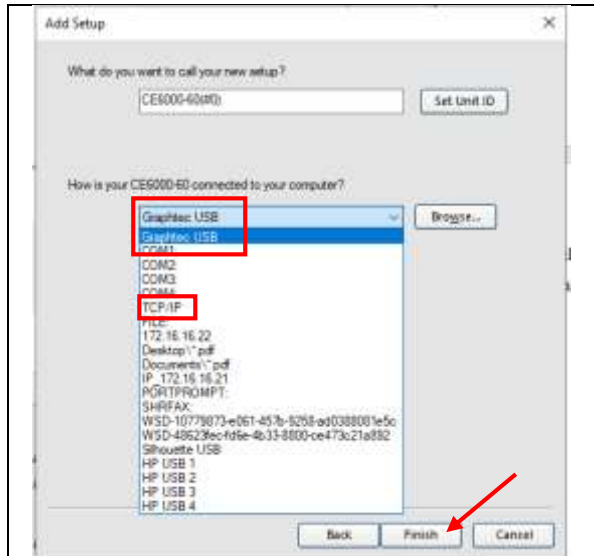

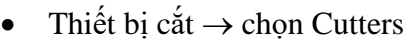

- Chọn hãng
- Chọn dòng máy mà hãng cung cấp
- Nhấn Next để qua bước tiếp theo

- Chọn cổng kết nối, riêng máy CE6000-60 chỉ kết nối qua USB
- Các dòng máy kết nối qua LAN thì chọn TCP/IP  $\rightarrow$ nhập IP của máy cắt $\rightarrow$  FINISH để kết thúc

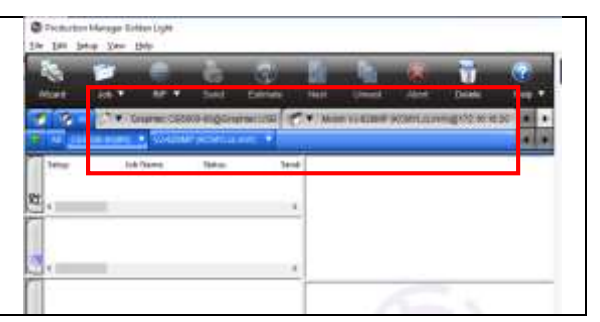

 Kết quả có 2 thiết bị In & Cắt trên cùng 1 phần mềm FLEXI Production Manager

## 4. Thêm PROFILE ICC

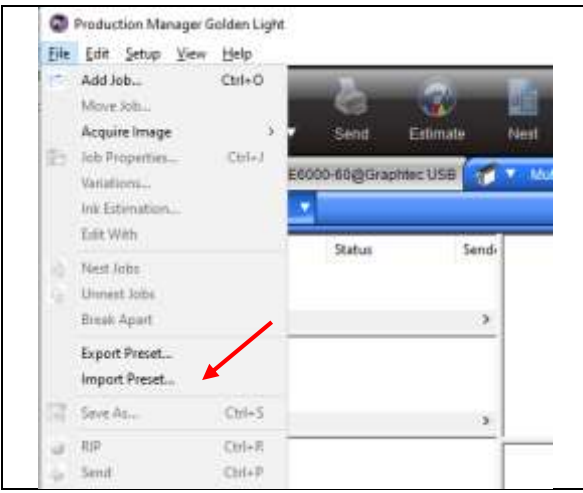

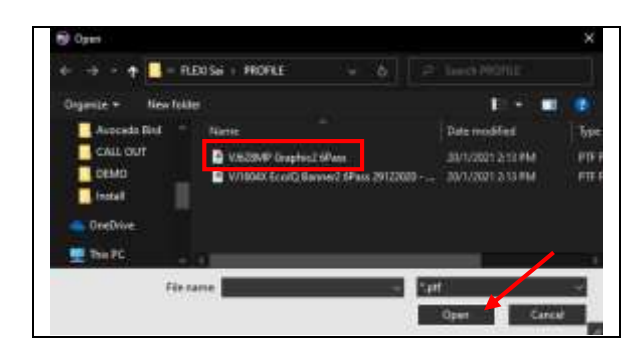

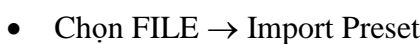

- Chọn PROFILE đúng với Máy và vật liệu
- Tránh chọn sai để khi in màu không đúng với thực tế

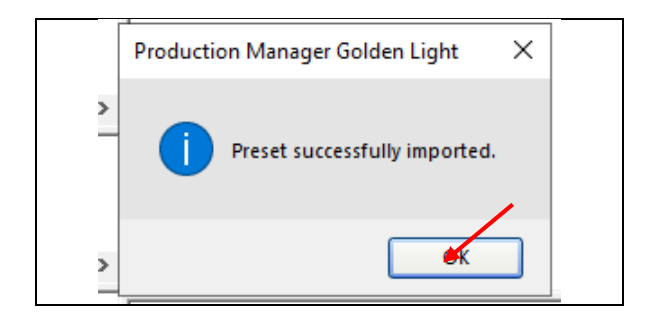

- Thêm PROFILE thành công  $\rightarrow$  OK để kết thúc

#### <span id="page-8-0"></span>5. Thêm INPUT Profile

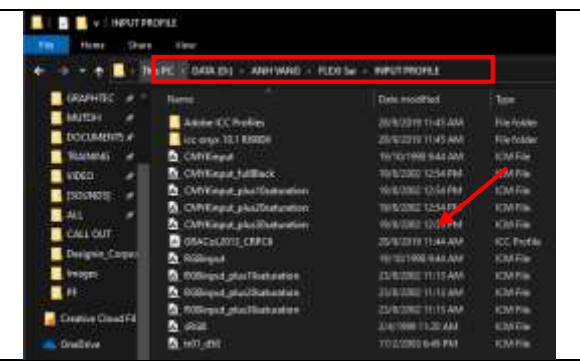

- File Input Profile tải từ QR Code ở trên
- File này dùng để tăng độ đậm cho Bản in (tăng Saturation) tùy thuộc vào nhu cầu của từng Khách Hàng

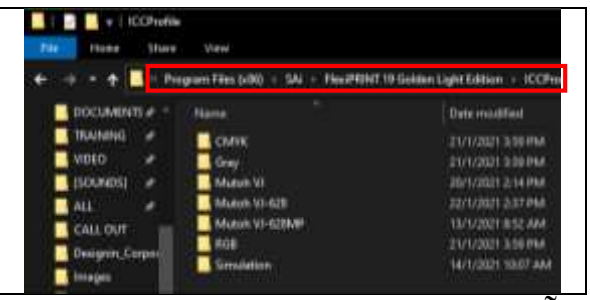

Nơi chứa Input Profile của phần mềm Flexi Sai

#### Đường dẫn chưa Input Profile (Flexi Sai)

#### **C:\Program Files (x86)\SAi\FlexiPRINT 19 Golden Light Edition\ICCProfile**

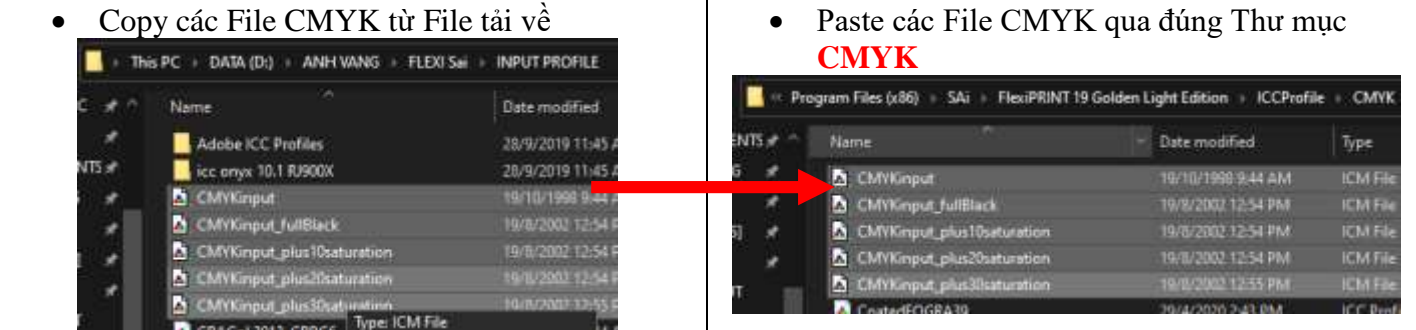

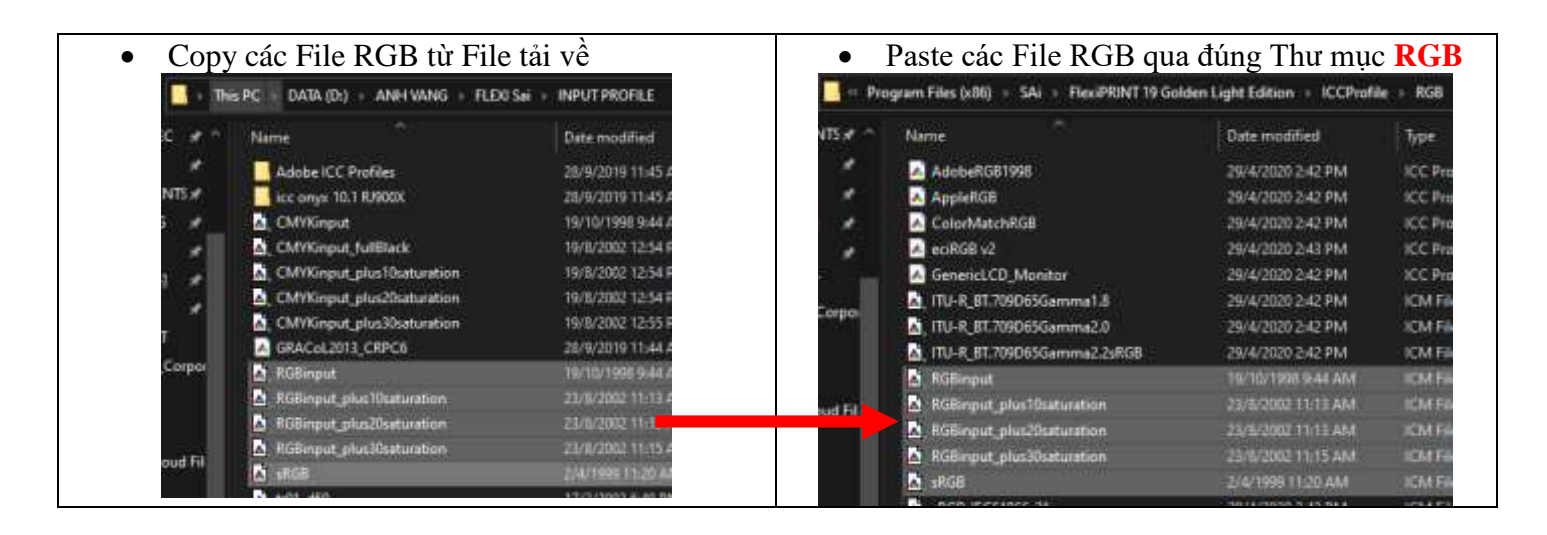

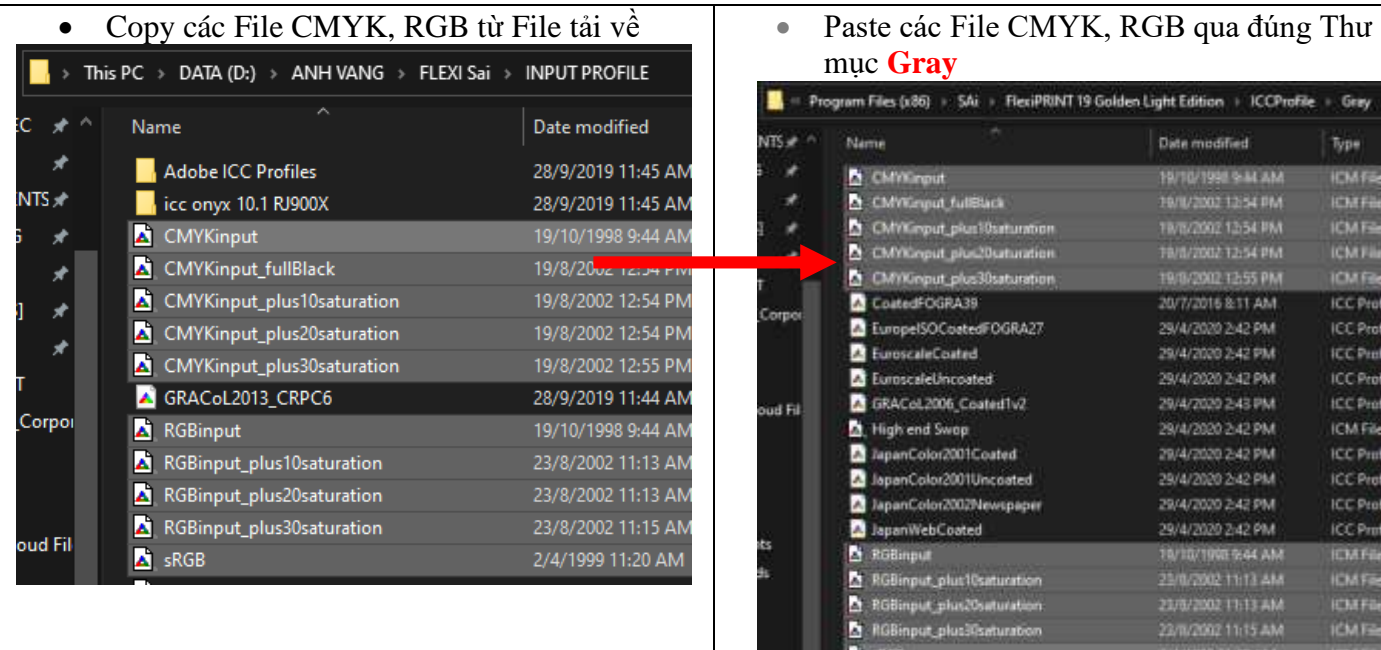

## mục **Gray**

M

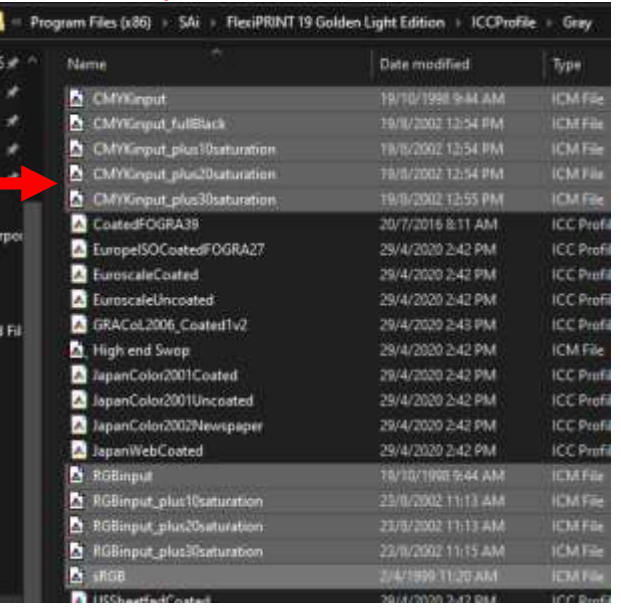

#### 6. Thay đổi thiết lập Input Profile

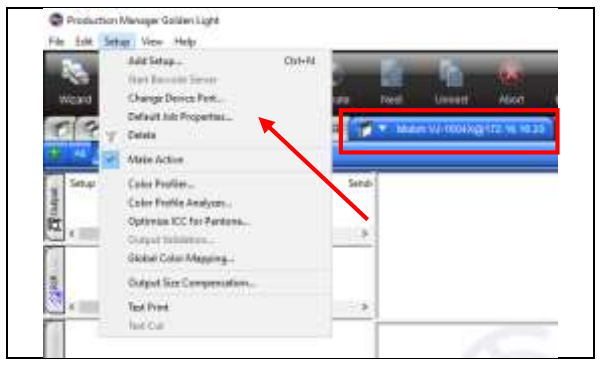

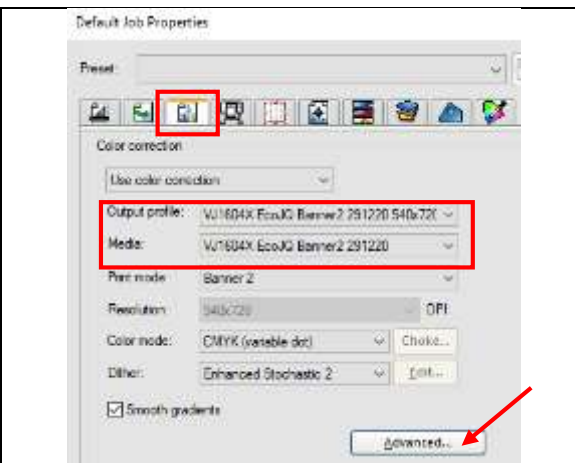

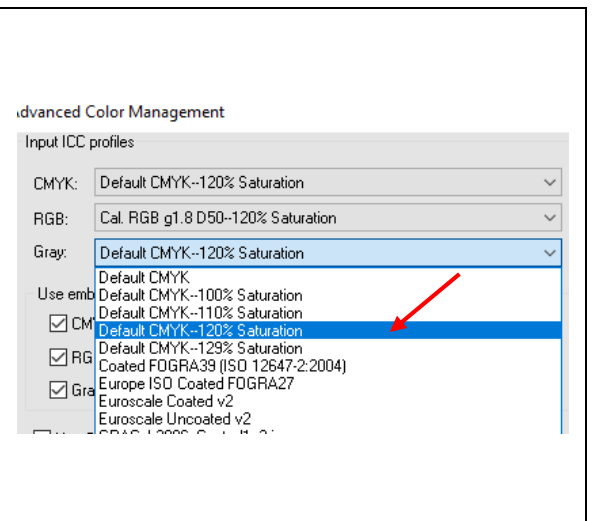

- Chọn thiết bị cần Thiết lập Input Profile
- Chọn Setup  $\rightarrow$  Default Job Properties

- Cửa sổ Default Job Properties  $\rightarrow$  Icon "Color" Management"
- Chọn Output Profile đã nhập ở trên Advanced

- Ở đây có 4 kiểu lựa chọn (tăng Saturation):
	- Không tăng (100% Saturation)
	- Tăng 10% độ đậm so với File gốc (110% Saturation)
	- Tăng 20% độ đậm so với File gốc (120% Saturation)
	- Tăng 30% độ đậm so với File gốc (129% Saturation)
- CMYK, RGB & Gray ưu tiên để % đồng nhất.
- Input Profile có thể thay đổi tùy thuộc vào nhu cầu của từng Khách hàng hoặc sản phẩm.

## 7. Đặt tên Preset gợi nhớ cho từng Thiết lập

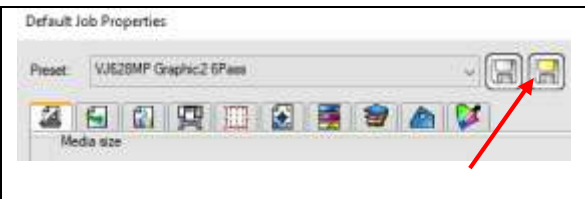

• Nhấn "Icon Save As"

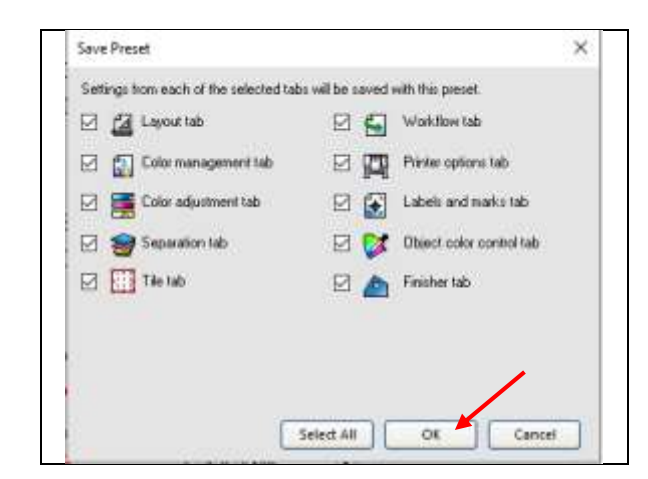

- Chọn tất cả các Thiết lập  $\rightarrow$  OK

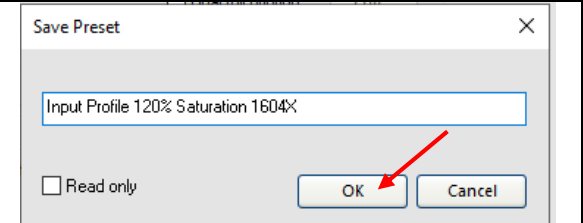

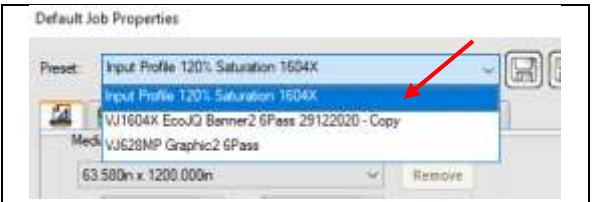

 $\bullet$  Đặt tên gợi  $\rightarrow$  OK

Trong phần Preset đã có Thiết lập mới vừa tạo

## 8. Xuất (Lưu) Preset

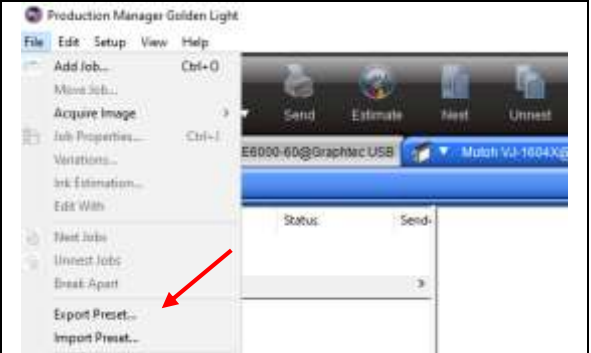

- Chọn thiết bị
- $\bullet$  Nhấn File  $\rightarrow$  Export Preset

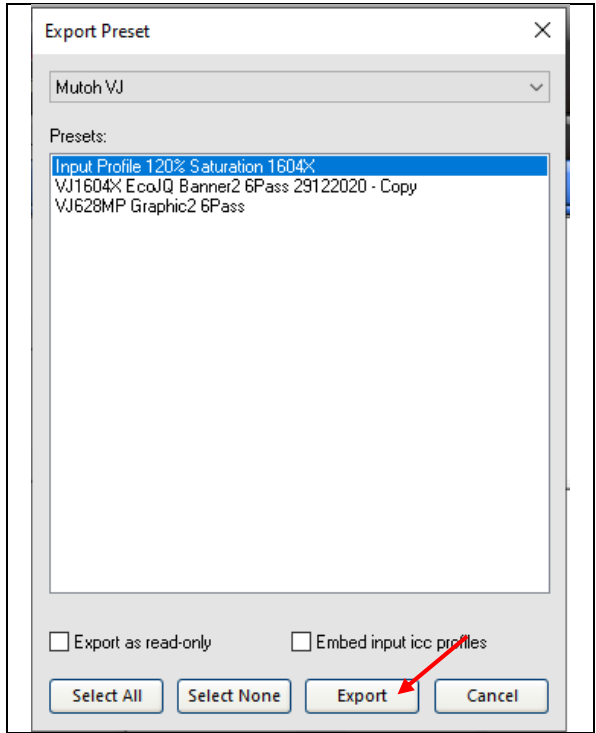

- Chọn Preset đã có Thiết lập mới vừa tạo  $\rightarrow$  Export

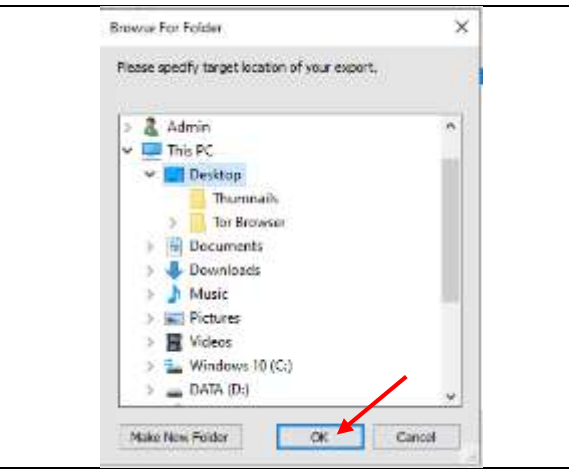

Chọn nơi lưu trữ  $\rightarrow$  OK

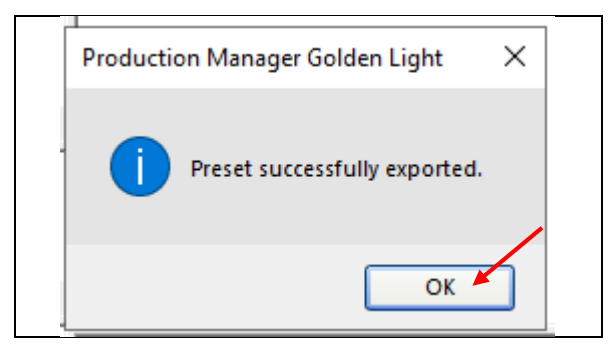

Xuất (lưu) thành công

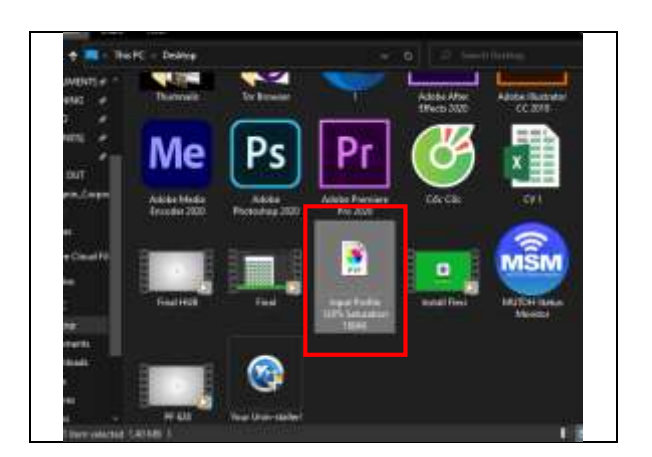

File Preset sẽ có đuôi là ".PTF"

#### 9. Thêm (Nhập) Preset có sẵn

Sử dụng cho trường hợp cài đặt lại Máy mới (Windows) hoặc cài đặt lại Flexi Sai. Nhưng cần Copy file INPUT PROFILE ở [Bước 5,](#page-8-0) sau đó mới IMPORT PRESET

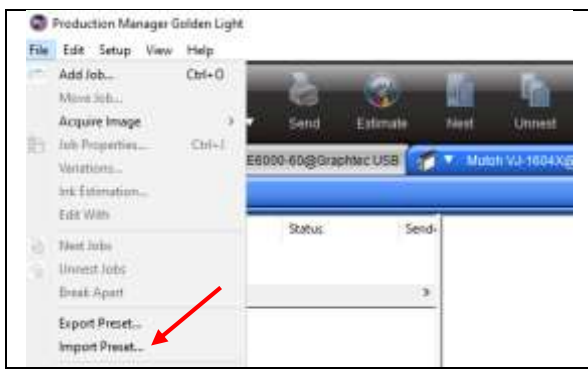

- Chọn thiết bị
- Nhấn File Import Preset

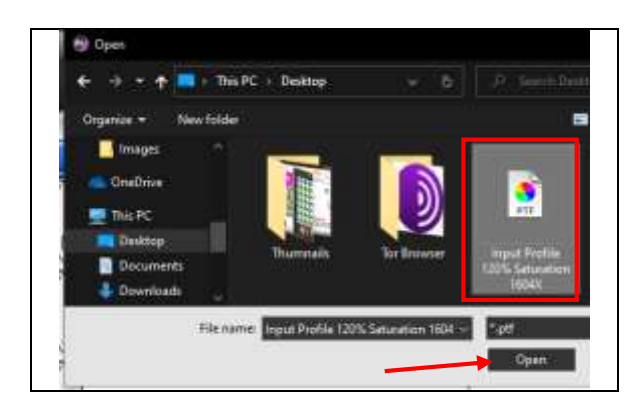

Chon Preset đã được lưu từ trước  $\rightarrow$  OPEN

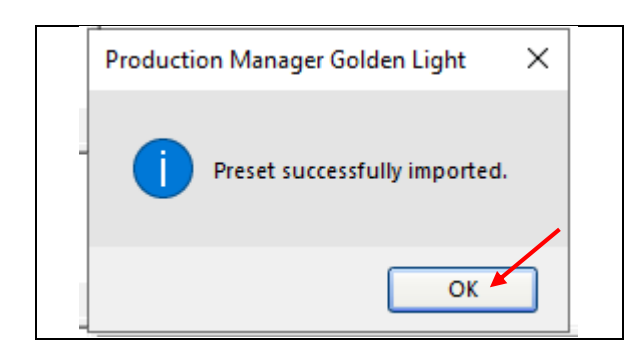

Thêm Preset thành công  $\rightarrow$  OK

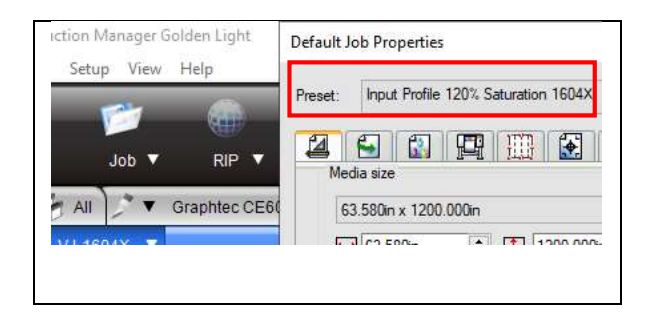

• Kiểm tra bằng cách: Chọn thiết bị  $\rightarrow$  Setup  $\rightarrow$  Default Job Properties  $\rightarrow$  mục Preset nhấn xuống nếu có như hình là thành công.

## **CHÚC BẠN THAO TÁC THÀNH CÔNG!**